# **Installation and Startup Guide**

**For DataPage+ 2013** 

**Last Updated:** September 9, 2013

## **Table of Contents**

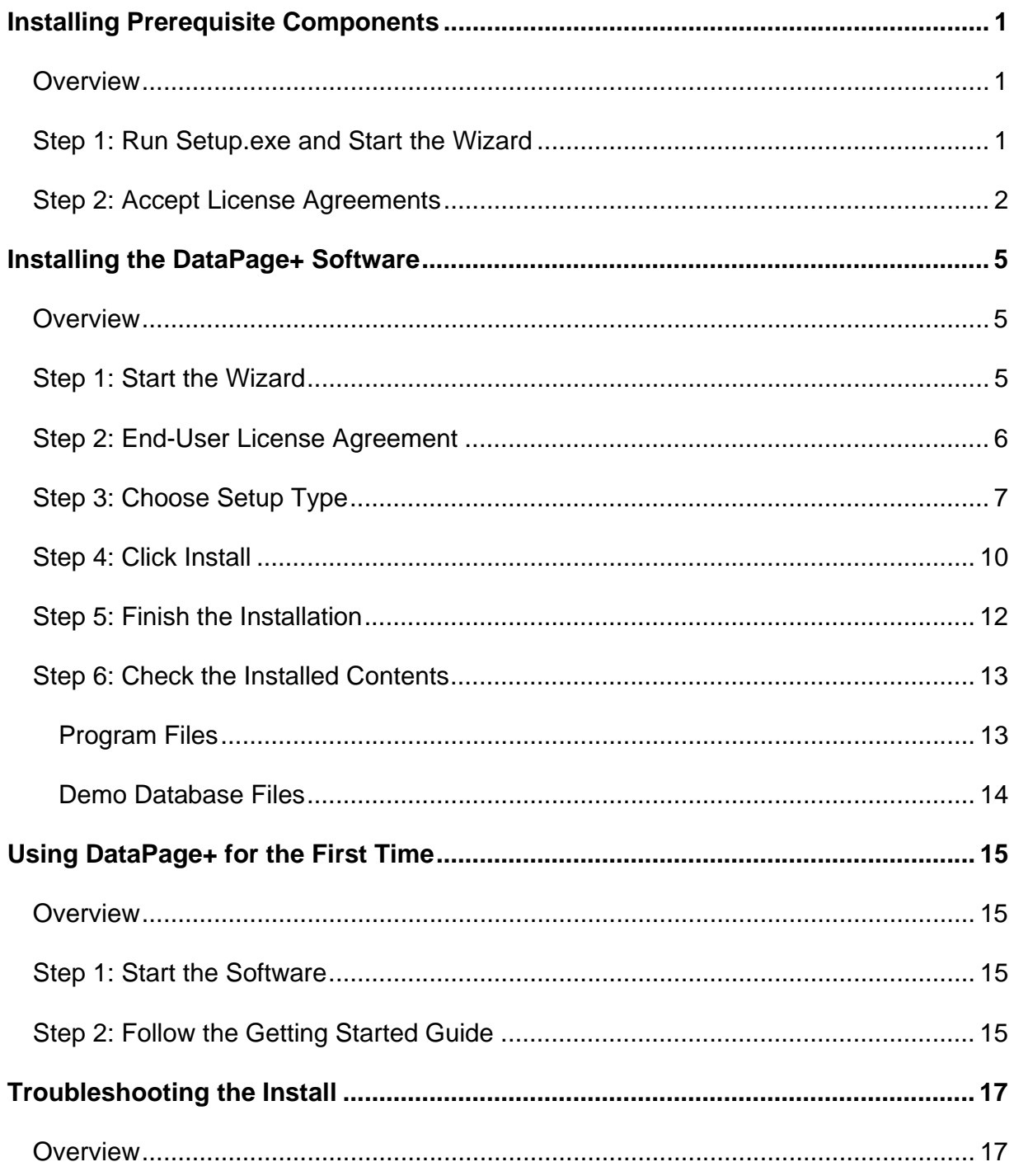

# **Installing Prerequisite Components**

### **Overview**

This covers the installation of these prerequisite components:

- Microsoft .NET Framework 4
- Microsoft SQL Server 2008 Express

## **Step 1: Run Setup.exe and Start the Wizard**

*If you're installing from a CD/DVD*, double-click on the main **setup.exe** (Figure 1).

*If you're installing from a downloadable file*, extract the contents from the downloaded archive and doubleclick on the **DataPagePlusSetup.exe** file there:

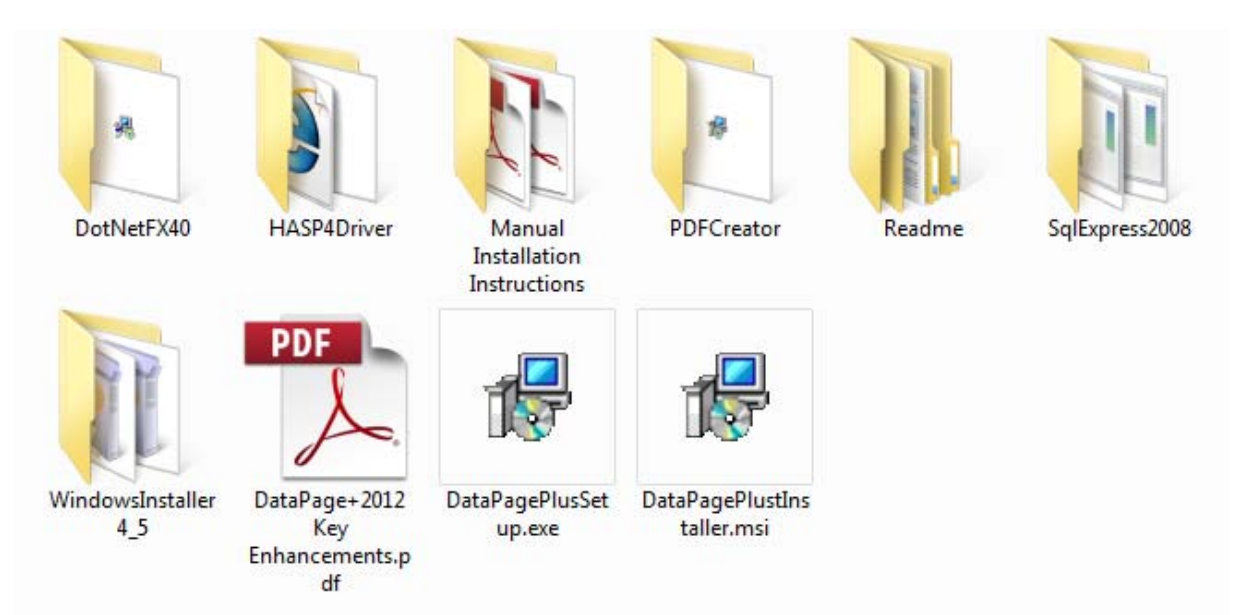

*Figure 1 – The Setup.exe File* 

The installation wizard opens. If any of the above required components are missing, the installation package attempts to install them before installing the main DataPage+ application.

## **Step 2: Accept License Agreements**

Accept any license agreements that appear:

- If it appears, click **Accept** for the Microsoft .NET Framework 4 component ( Figure *2*).
- If it appears, click **Accept** for the Microsoft SQL Server 2008 Express (Figure 3).

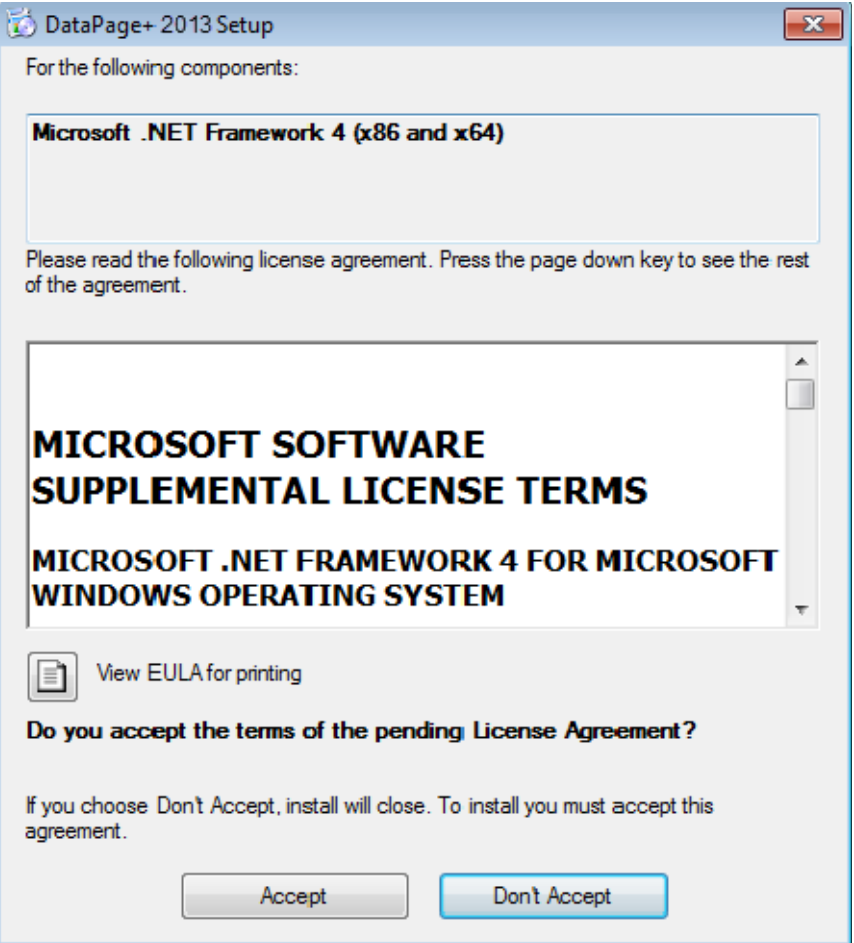

*Figure 2 – The Microsoft .NET Framework 4 Pending License Agreement Acceptance*

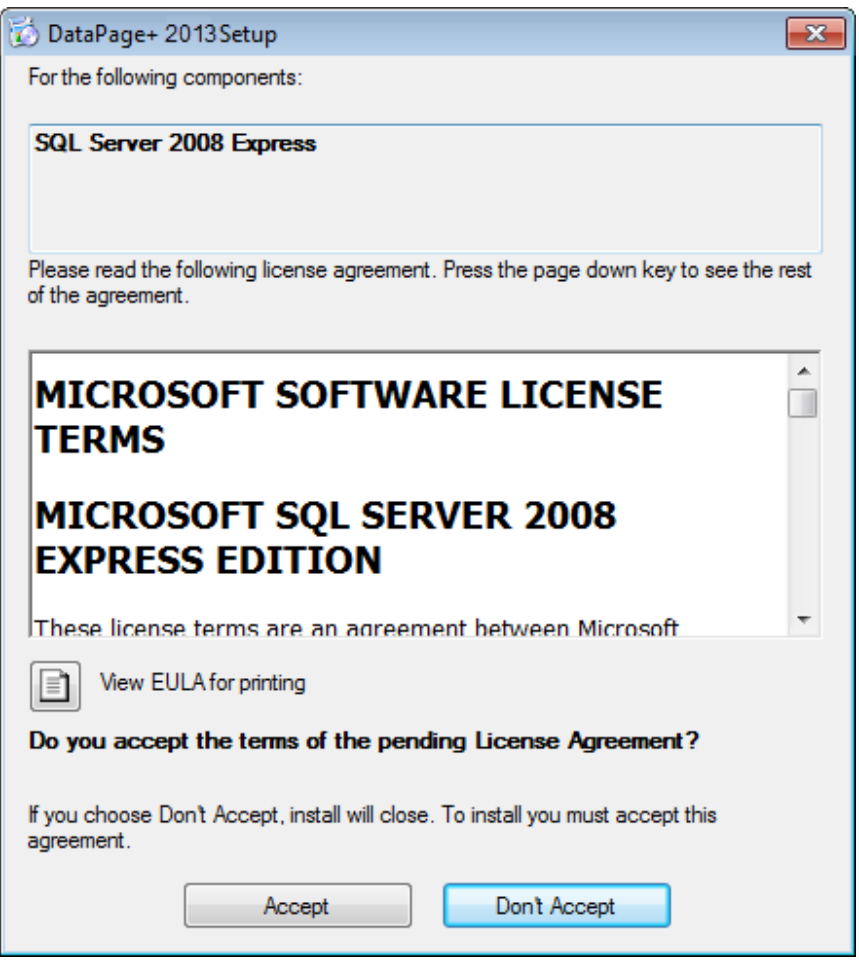

*Figure 3 – The SQL Server 2008 Pending License Agreement Acceptance* 

A progress bar appears first for the .NET Framework 4:

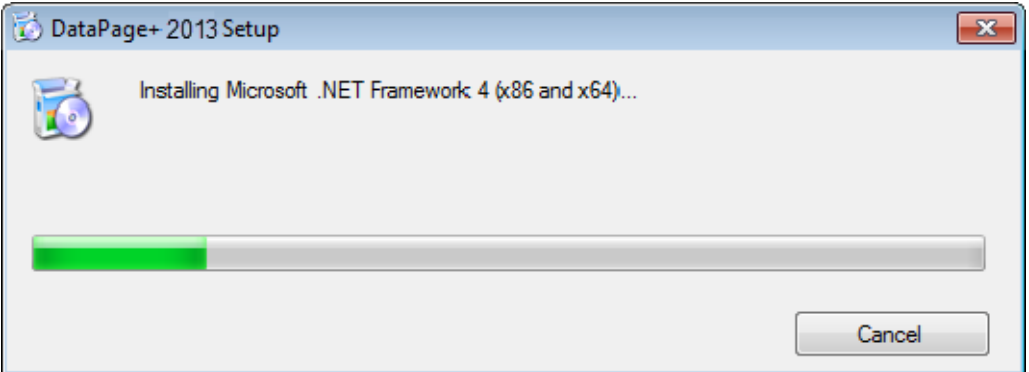

Once that component has installed another progress bar appears immediately for the SQL Server 2008 Express installation:

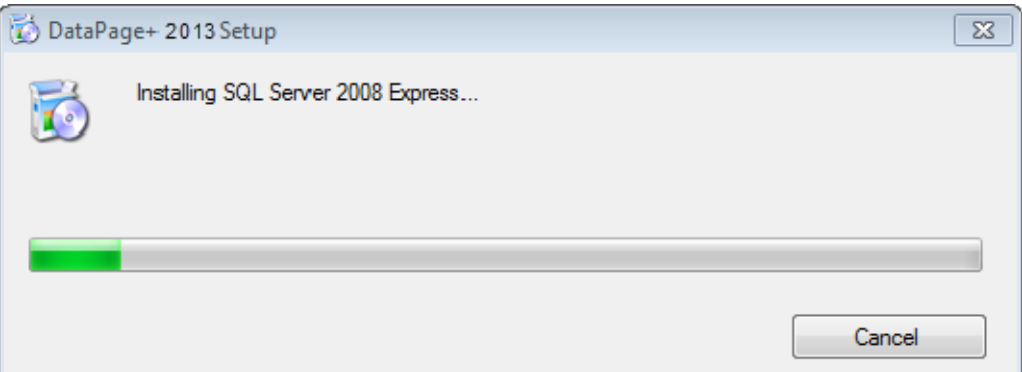

Be patient; the installation of these required components can take several minutes.

Once the .NET Framework 4 and MS SQL Express 2008 components are installed, the installation program immediately begins the main DataPage+ installation. See "Installing the DataPage+ Software" on page 5.

# **Installing the DataPage+ Software**

### **Overview**

This covers installing just the DataPage+ application. The installer should have already installed the prerequisite components. See "Installing Prerequisite Components" on page 1 for more information.

## **Step 1: Start the Wizard**

**Note:** If you run the setup.exe installation program and an existing version of DataPage+ already exists on your system, you have the option of repairing or removing the existing installation.

Also, if you are running the FULL installation set, this installer will install MS .NET Framework 4 and if it is missing from the current system.

Once the .NET Framework 4 and MS SQL Express 2008 components are installed, the installation program immediately begins the main DataPage+ installation.

The **DataPage+ Setup Wizard** automatically appears to guide you through this process. Fill in any boxes and select desired options. Click **Next** at each screen.

At the initial welcome screen (Figure 4), click **Next** to start the wizard:

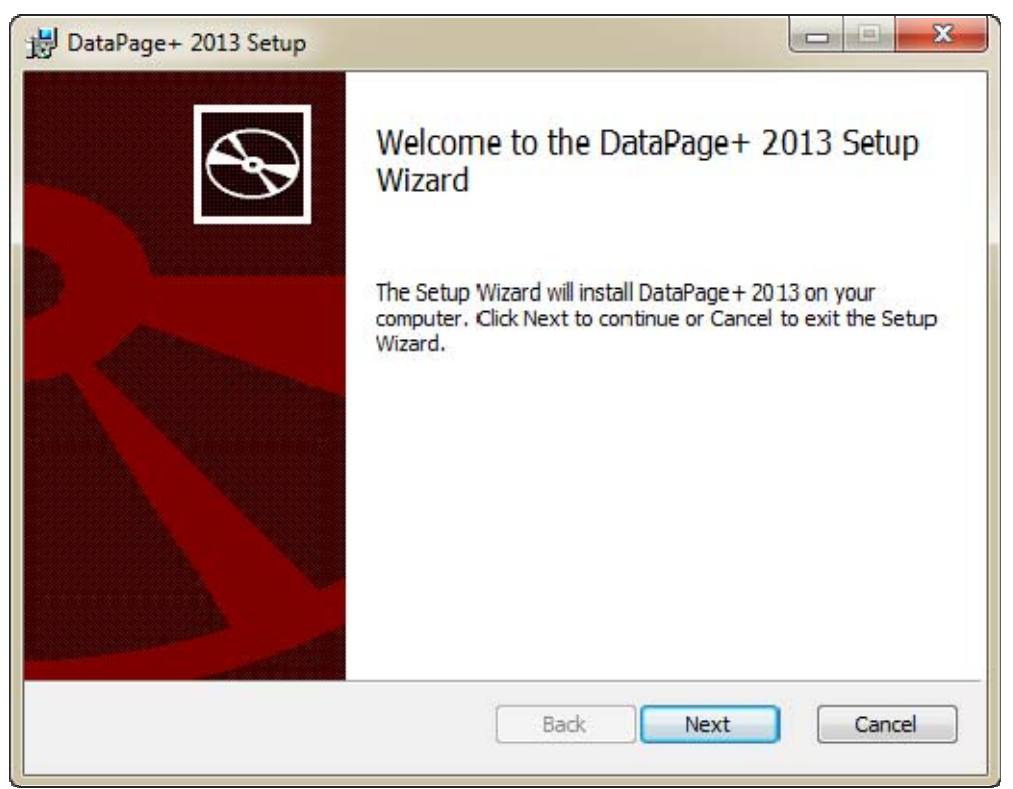

*Figure 4 – Initial Welcome Screen* 

## **Step 2: End-User License Agreement**

The **End-User License Agreement** screen appears (Figure 5).

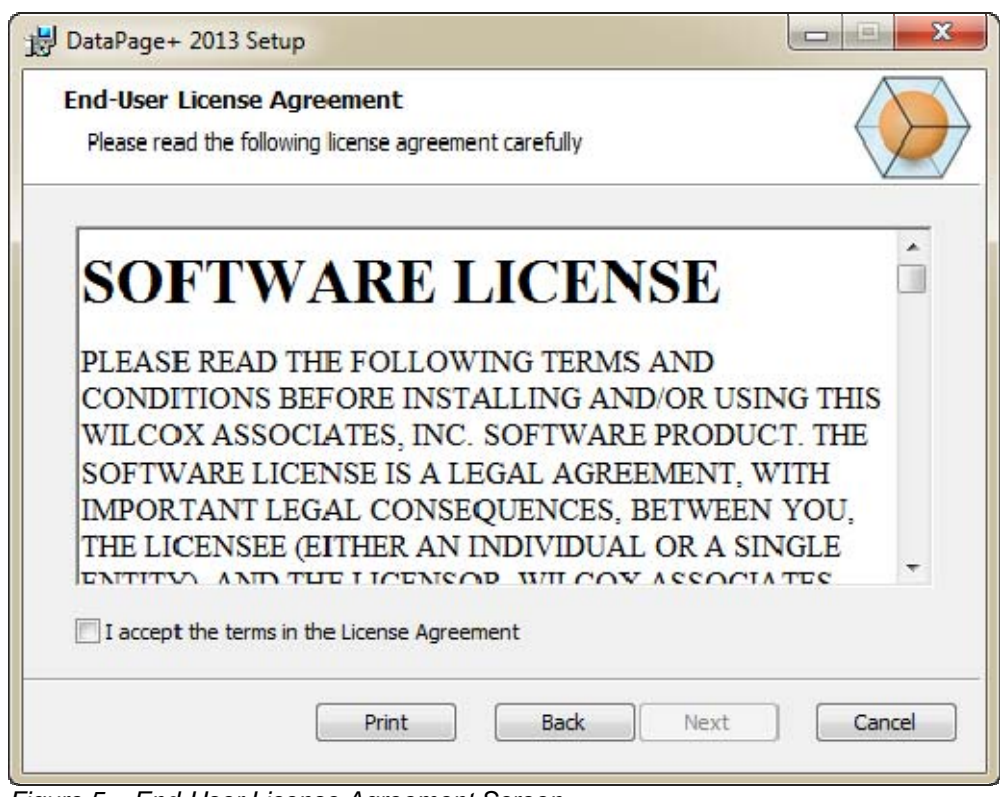

*Figure 5 – End-User License Agreement Screen* 

Read and accept the license agreement, and then click **Next**.

## **Step 3: Choose Setup Type**

Choose a setup type from the Choose Setup Type screen (Figure 6):

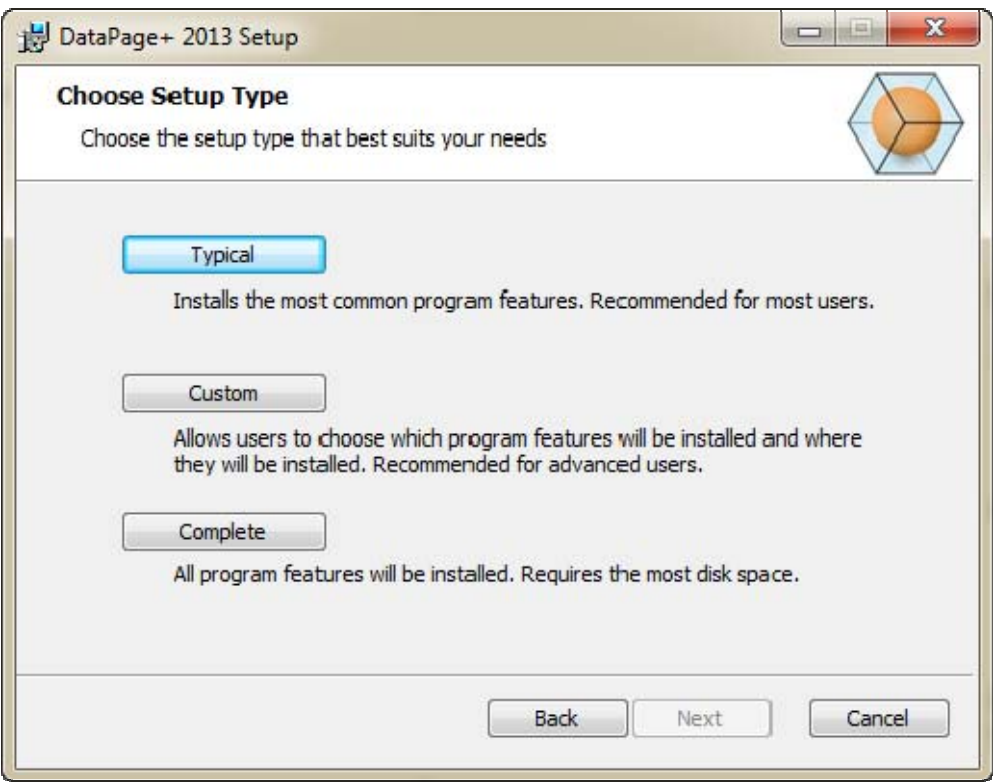

*Figure 6 – Choose Setup Type Screen* 

**Typical** - This option installs the common program files to the default installation location: C:\Program Files\WAI\DataPage+ 2013 or C:\Program Files (x86)\WAI\DataPage+ 2013.

**Custom** - This option lets you specify what components to install as well as customize the installation location. A screen below appears (Figure 7).

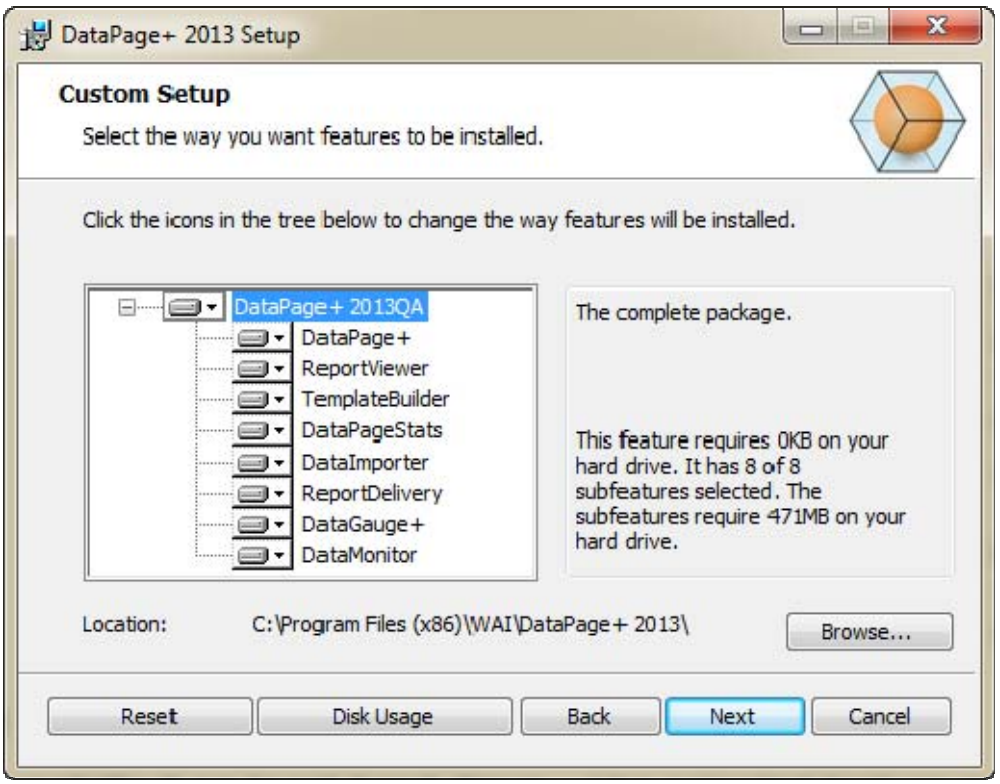

*Figure 7 – Custom Setup Screen*

Choose what tools you want to install:

- **DataPage+** This installs the main DataPage+ application.
- **ReportViewer** This installs a stand-alone report viewer to view reports that were created and saved from within DataPage+.
- **TemplateBuilder** This installs an application to modify or create DataPage+ report templates.
- **DataPageStats** This installs the DataPageStats.exe utility. This tool creates a new XML statistics file for DataPage+ from within a PC-DMIS part program.
- **DataImporter** This installs the Dataimporter.exe utility. This tool monitors a specified directory on your local computer to import data of supported file types.
- **ReportDelivery** This installs the ReportDelivery.exe utility. This tool automatically sends DataPage+ reports to a specified directory or emails them to desired recipients.
- **DataGauge+**  This installs the DataGauge+ application that can define part templates to be measured using gauges and then collect and store the measurement data in a database.
- **DataMonitor** This installs the DataMonitor application. This tool monitors incoming data without needing to generate any reports.

### **Overview of Customize Installed Features**

By default, all program components are selected to be included in the installation. You can use the tree view to customize when or if these features are installed. To do this, click small drop-down icon  $\blacksquare$  next to the component to exclude. You'll see a drop down list.

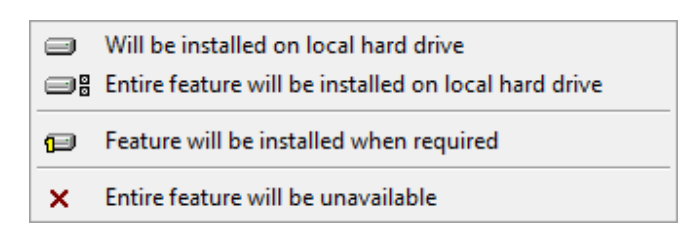

- **Will be installed on local hard drive** The selected feature is installed to the hard drive on your computer.
- **Entire feature will be installed on local hard drive** The entire feature is installed to the hard drive on the computer. This means sub-features of the selected feature are also installed.
- **Feature will be installed when required** The feature is only installed if required during the installation process. Some files are informational, and are not required for the application to run. These may include documentation or other files.
- **Entire feature will be unavailable** This excludes the component from installation.

### **Customize Installation Location**

By default, the program installs to this location "C:\Program Files\WAI\" or "C:\Program Files (x86)\WAI" under the "DataPage+ 2013" directory. To change the default location, click the **Browse** button and navigate to the directory on your computer you want to hold the program files. When you click **OK**, the **Location** box changes to show the selected location.

If you ever want to reset the items to the default selection, click **Reset**.

If needed, the **Disk Usage** button displays how much space you have on your currently selected disk drive and how much space it will take to install the selected components.

**Complete** - This option installs all the program files to the default installation location: C:\Program Files\WAI\DataPage+ 2013 or C:\Program Files (x86)\WAI\DataPage+ 2013

Click **Next** when finished customizing the install.

## **Step 4: Click Install**

Once the installation has all the information it needs, the **Ready to Install** screen appears (Figure 8).

### **Installation and Startup Guide Wilcox Associates, Inc. Wilcox Associates, Inc.**

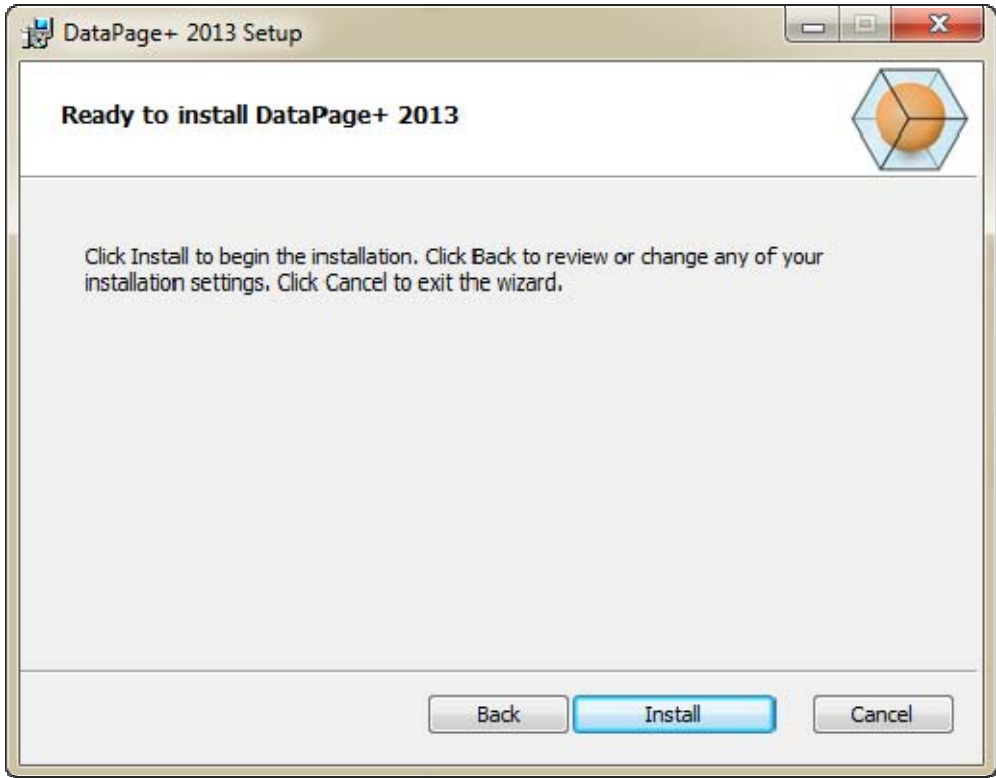

*Figure 8 – Ready to install Screen* 

Click **Install** to start the actual installation.

The **Installing DataPage+** screen appears showing the installation progress:

### **Installation and Startup Guide Wilcox Associates, Inc.**  Wilcox Associates, Inc.

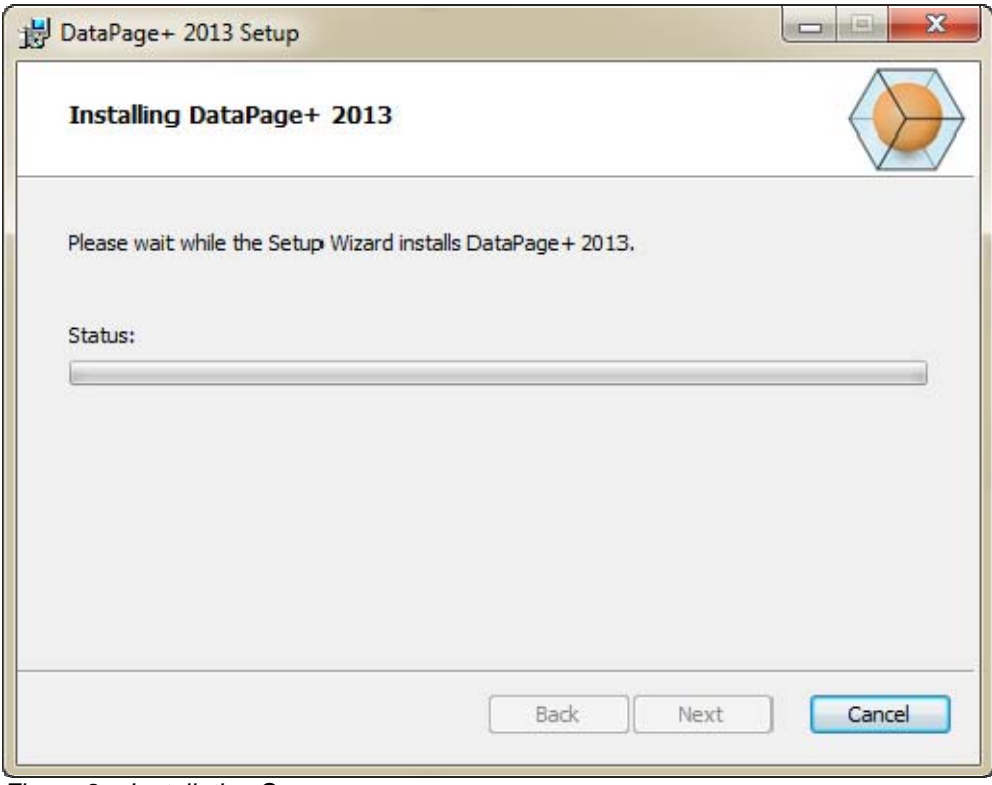

*Figure 9 – Installation Screen*

## **Step 5: Finish the Installation**

Once DataPage+ finishes installing the needed files and shortcuts, the **Finish** button becomes available. Click **Finish** to exit the wizard:

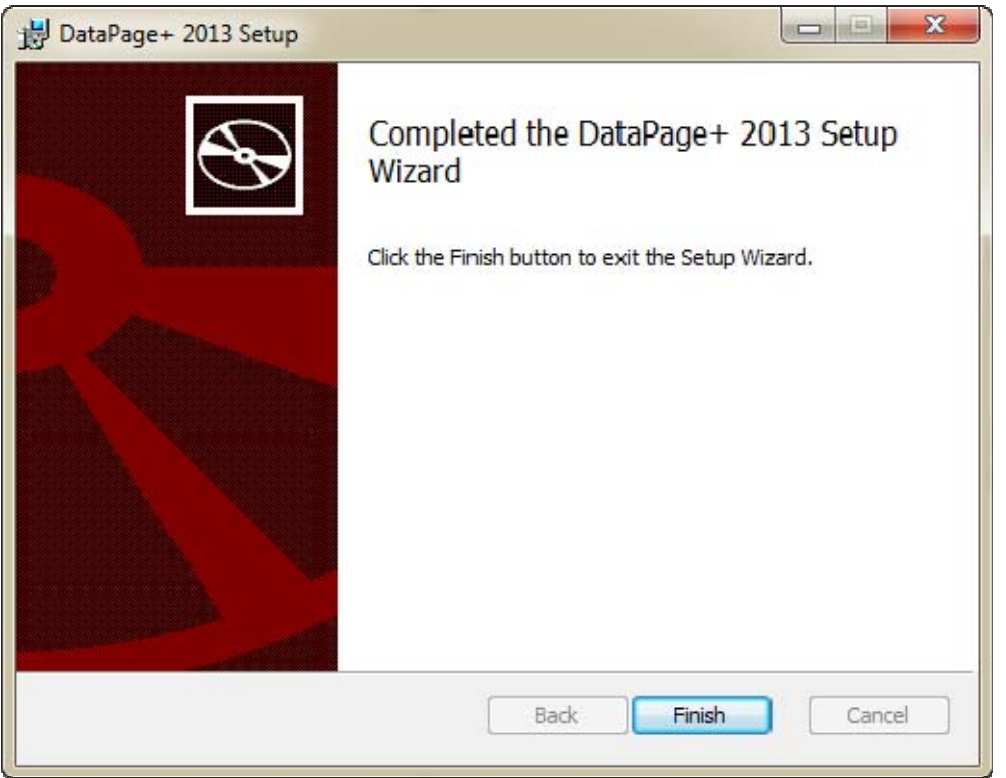

*Figure 10 – Complete Installation Screen* 

After clicking **Finish**, you can access the installed shortcut icons to launch DataPage+.

## **Step 6: Check the Installed Contents**

When you install DataPage+, the software installs files into these default directories, depending on your Windows operating system:

## **Program Files**

Program files are installed to your specified installation directory. These include the executables, tools, xml files, reports, help files, and additional files. The default location is listed below:

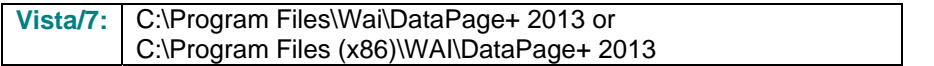

### **Installation and Startup Guide Wilcox Associates, Inc.**  Associates, Inc. **Wilcox Associates**, Inc.

| Include in library.<br>Share with =<br>Organize = |  | New folder                           |                                  | ж<br>$-$<br>$\bullet$                                                                           |  |  |
|---------------------------------------------------|--|--------------------------------------|----------------------------------|-------------------------------------------------------------------------------------------------|--|--|
| <b>A Sit Favoritas</b>                            |  | $R$ cs-CZ                            | ili da-DK                        | Database                                                                                        |  |  |
| Desktop                                           |  | ill de                               | <b>JI Docs</b>                   | $m - 115$                                                                                       |  |  |
| <b>E.</b> Downloads                               |  | $\blacksquare$                       | 山石                               | hu-HU                                                                                           |  |  |
| Google Drive                                      |  | Insages                              | 亚亚亚                              | 上社平                                                                                             |  |  |
| <b>Edit Record Places</b>                         |  | ko-ER                                | LabelTemplates                   | $p(-P)$                                                                                         |  |  |
|                                                   |  | $m - 17$                             | ReportTemplates                  | Resources                                                                                       |  |  |
| ● 图 Desktop                                       |  | na-RU                                | a svitt                          | <b>Mr. TR</b>                                                                                   |  |  |
| d a Librates                                      |  | sh-Cl-S                              | Lith-CHT                         | $-71.41$<br>(i) Chartcull<br>N. CareviewConverter.dll<br>Ni DataGaugePkg-81<br>DataPageStatuexe |  |  |
| 1 (a) Data PagePlus Help                          |  | 1) BestfitAlignmentDELdE             | IN CADDLL AT                     |                                                                                                 |  |  |
| I G Documents                                     |  | S. ChartsHandler.dll                 | S. CLRClemenLib. eff.            |                                                                                                 |  |  |
| 1 B Matic                                         |  | DataGaugeDesktop.exe                 | G Data GougeDesktop.exe.com/ig   |                                                                                                 |  |  |
| I is Pedinic Helps                                |  | Dataimporter.exe                     | IL DataPagePlus.dll              |                                                                                                 |  |  |
| > Dictates                                        |  | CDBHandler.dll                       | IF DPOmkTop.ess                  | 12 DPDeskTop.ese.config                                                                         |  |  |
| <b>Ed</b> Vieleos                                 |  | 6. DPPStrings.dll                    | DPReportViewer.com               | DPReportVewer.exe.com/rg                                                                        |  |  |
| 1 B. Shah, Agnedit                                |  | C DPUserCentrols.dll                 | <b>B</b> Entrifeport.com         | FroReenteconfig                                                                                 |  |  |
| # Econputer                                       |  | 6. Tacelli gorter 48                 | Si HelperLib.dB                  | S. K. Shata Code Sharp Dal ib. dll                                                              |  |  |
| Filly Liscal Disk (Cr)                            |  | Installer folget Installitate        | <b>Ibubmmmmd</b>                 | Microsoft Data/ConnectionULDialog                                                               |  |  |
| Figure Local Disk (Di)                            |  | -Museuch Data Connection(Edit        | is. Microsoft. Vbe. Interop.dll  | IL Microsoft Windows Shell (B)                                                                  |  |  |
| Figgs New Volume (EG)                             |  | Monitor non                          | Millenhot execonflip             | C ObjectBandil                                                                                  |  |  |
| Fall DVD Drive (Fd.)                              |  | QuenDatabanéFolder.bat               | - ProhleCbjectTypeMaplmageSource | C PCDUTILITIES 48                                                                               |  |  |
| 1. Hat Network                                    |  | C Prop DLL                           | Illt. Adque 0 (a)                | PrepColumn.dll                                                                                  |  |  |
| <b>4 US Control Fanel</b>                         |  | - ReportControls.ell                 | -ReportDelivery.bat.             | <b>E</b> ReportDelivery.exe                                                                     |  |  |
| 1- UM All Control Panel Brenco                    |  | RibbonControlsLibrary.clR            | N. SevenZipSharp.cllf            | - TemplateBuilderDeskTop.exe                                                                    |  |  |
| <b>No</b> Appearance and Personalization          |  | Ni TemplateBuilderDeckTop.ess.config | (6) TemplateControls.cll         | (a) TemplateCreator.dll                                                                         |  |  |
|                                                   |  |                                      |                                  |                                                                                                 |  |  |
| 1 @ Clock, Language, and Region                   |  |                                      |                                  |                                                                                                 |  |  |

*Figure 11 - Installed Program Files* 

### **Demo Database Files**

If you chose to include the demo database in your install, DataPage+ installs those database files here:

| Vista <sub>/7:</sub>                                                                                                    |   | C:\Users\ <username>\AppData\Roaming\DPPlusDatabase\<br/>where <username> is your user name</username></username> |                                                                                                    |                                                                                                    |                                                                |  |  |  |  |  |  |  |
|----------------------------------------------------------------------------------------------------|---|----------------------------------------------------------------------------------------------------|----------------------------------------------------------------------------------------------------|----------------------------------------------------------------------------------------------------|----------------------------------------------------------------|--|--|--|--|--|--|--|
| $\Box$ e $\mathbf{x}$<br>« Local Disk (C:) > Users > Jared > AppData > Roaming > DPPIusDatabase<br>$\alpha$<br>Search<br>$\mathbf{v}$ $\mathbf{t}$<br>Organize $\bullet$     Views $\bullet$<br>$\odot$ |   |                                                                                                    |                                                                                                    |                                                                                                    |                                                                |  |  |  |  |  |  |  |
| <b>Favorite Links</b><br>Documents<br>Pictures<br>в<br>Music<br><b>Recently Changed</b><br><b>Searches</b><br>Public<br>Folders                                                                         | ㅅ | Name<br>Demo<br><b>P</b> Demo<br>Demo.xamlsolid<br>Demo.xamlwireframe<br>Demo_log                                 | Date modified<br>8/26/2010 2:42 PM<br>8/26/2010 2:42 PM<br>8/26/2010 2:42 PM<br>8/26/2010 2:42 PM<br>8/26/2010 2:42 PM | Type<br>JPEG Image<br>SQL Server Databa<br><b>XAMLSOLID File</b><br>XAMLWIREFRAME<br>SQL Server Databa | <b>Size</b><br>8 KB<br>3,072 KB<br>164 KB<br>43 KB<br>1,024 KB |  |  |  |  |  |  |  |
| 5 items                                                                                                    |   |                                                                                                    |                                                                                                    |                                                                                                    |                                                                |  |  |  |  |  |  |  |

*Figure 12 - Installed Demo Database* 

# **Using DataPage+ for the First Time**

### **Overview**

This helps you get started using the DataPage+ software for the first time.

## **Step 1: Start the Software**

Once DataPage+ has been installed, launch the application by double clicking on the **DataPage+** icon where your program shortcuts are installed (Figure 13).

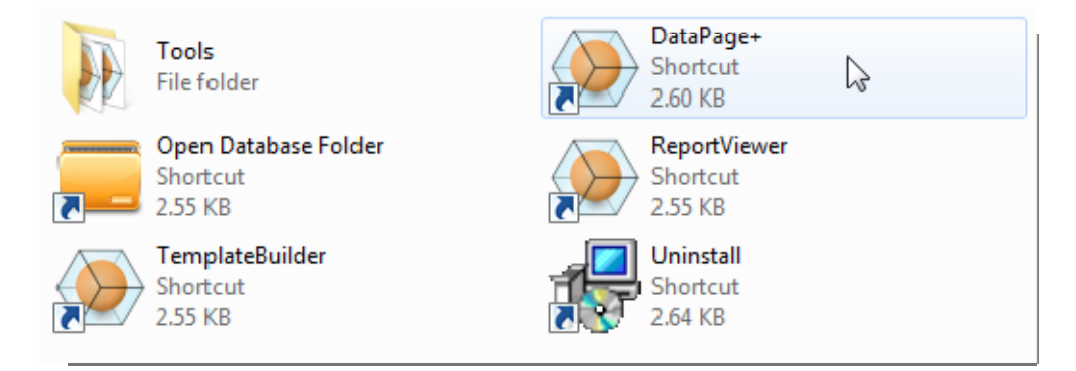

*Figure 13 – Program Shortuts* 

The software attempts to connect to the Demo database. If all goes well it presents you with a login screen.

## **Step 2: Follow the Getting Started Guide**

If you have problems connecting to the database, or if you are connected to the database but simply need to register or login for the first time, access the "Getting Started Guide" inside the DataPage+ help file:

1. Click the Help button in the top-right of the application window (Figure 14).

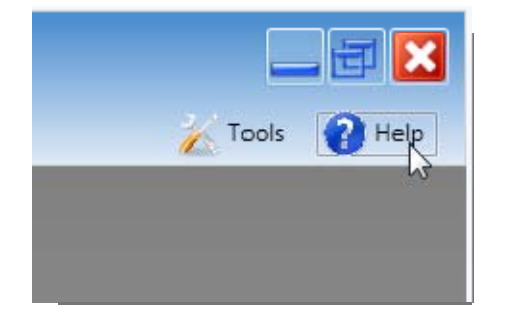

*Figure 14 – Help Button* 

2. From the initial Welcome screen on the help file, click on the "Getting Started Guide" link (Figure 15).

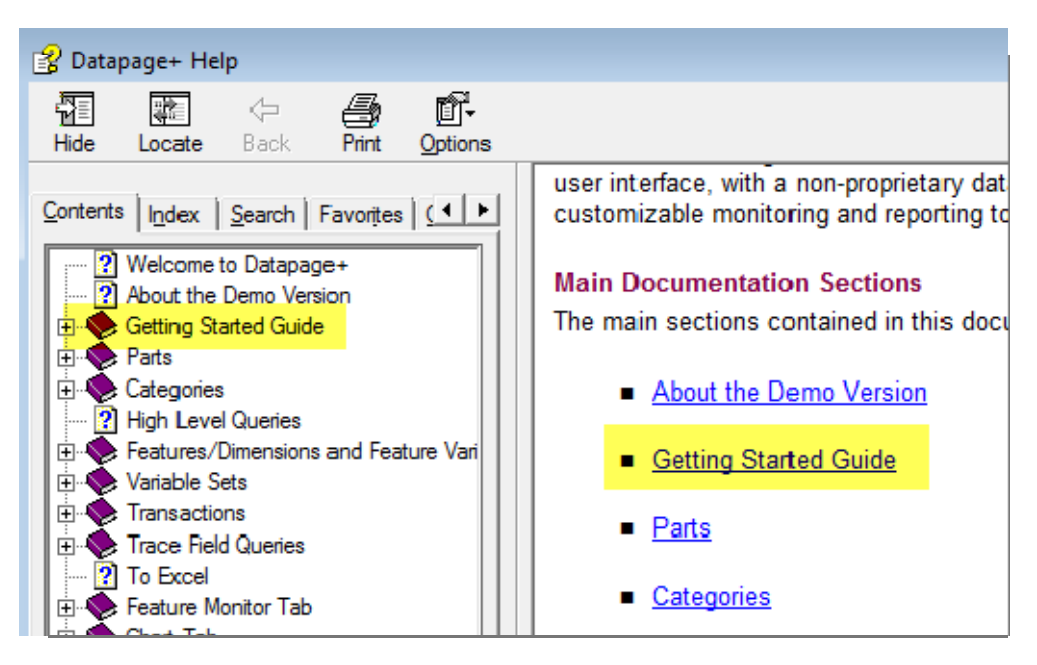

*Figure 15 – Accessing the Getting Started Guide* 

The help file opens the Getting Started Guide. It contains information on the following useful topics for new users:

- Connecting to a Database
- Registering and Logging in
- Importing Existing Statistical Data
- Sending Data from PC-DMIS to DataPage+
- User Interface Overview
- Usage Overview

# **Troubleshooting the Install**

## **Overview**

If you have problems getting DataPage+ or any of the required software components to install or run properly, you may have conflicts from a previous version of Microsoft SQL Server 2005 Express or some other configuration issue.

If so, you may need to perform a manual installation and configuration of the required software components. To do this, consult the PDF setup guides located in the "Manual Installation Instructions" directory of your installation files.